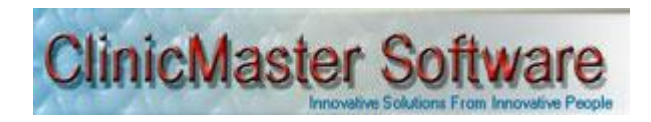

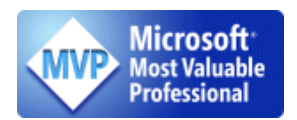

## **Install Instructions**

## **How to install**

- 1. Un zip the downloaded file ClinicMasterSetup and it should contain the following files
	- ClinicMaster Setup
	- Setup  $\bullet$
- 2. Double click **Setup** and follow instructions on the screen; you will be prompted to install the components below if they do not exist on your computer, which you should accept.
	- DotNetFX35
	- **SqlExpress**  $\bullet$
	- $\bullet$ WindowsInstaller3\_1

These files will also need to be downloaded from the internet. The setup will automatically direct you to where they can be downloaded from

- 3. Leave most of the default selections and keep clicking next until the installer loads another window for you to install the database.
- 4. The database should be installed onto the server only and when installing on a client machine, cancel the option for installing the server. However if your using the same machine for both server and client, or your on a standalone machine, then install all on that same machine

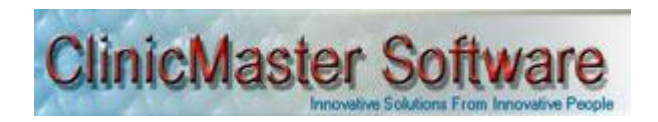

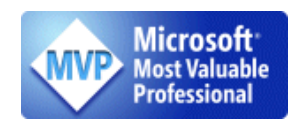

5. To install the server, select the sever name (such as .\SQLEXPRESS), enter correct credentials and click Finish. If you've installed ClinicMaster before, the installer will ask you if it should overwrite it or just update it. Choose update to preserve your data.

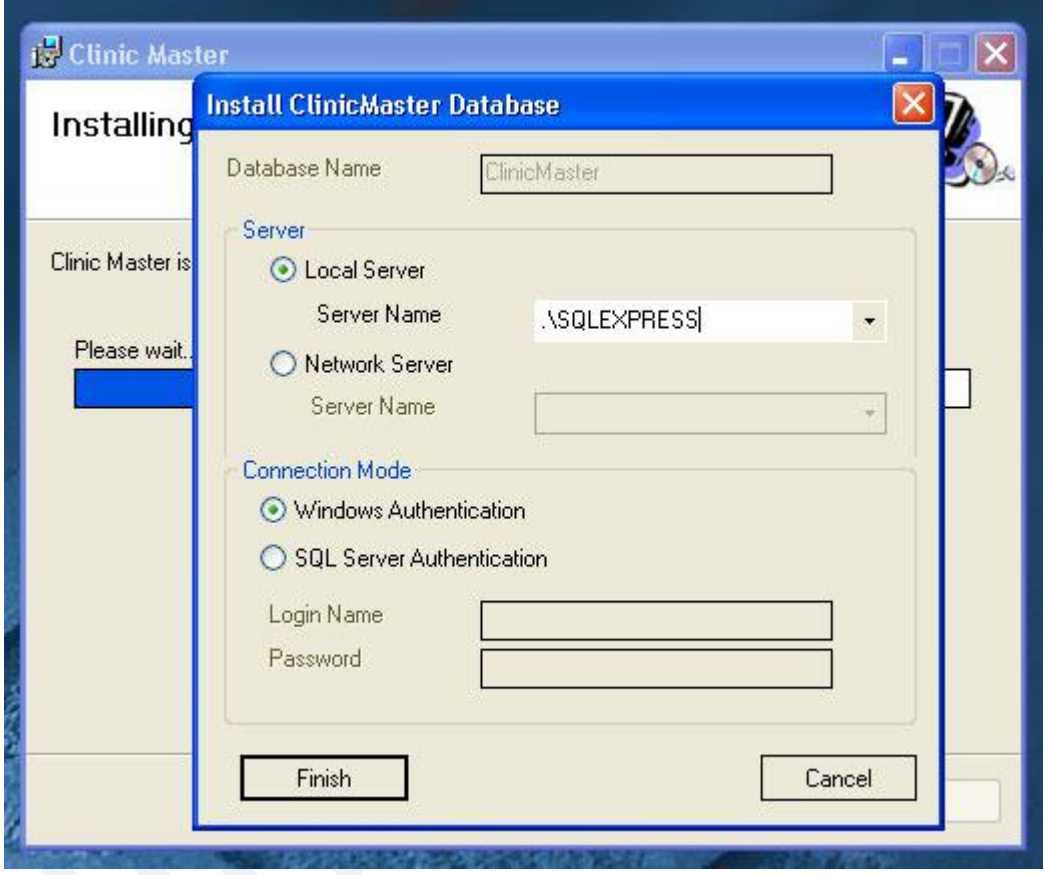

6. You will see an icon **Clinic Master** on the desktop and in programs on the start menu after successfully installing the program. Double click the icon to open the program and register atleast one user into the application and have a license uploaded.

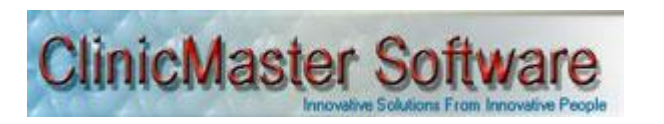

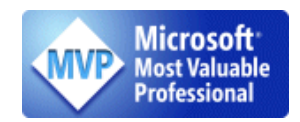

7. To register atleast one user and license, click on the more button of the Login window. Right click below the disabled label password or above Save connection label to see a pop up menu with users and license options

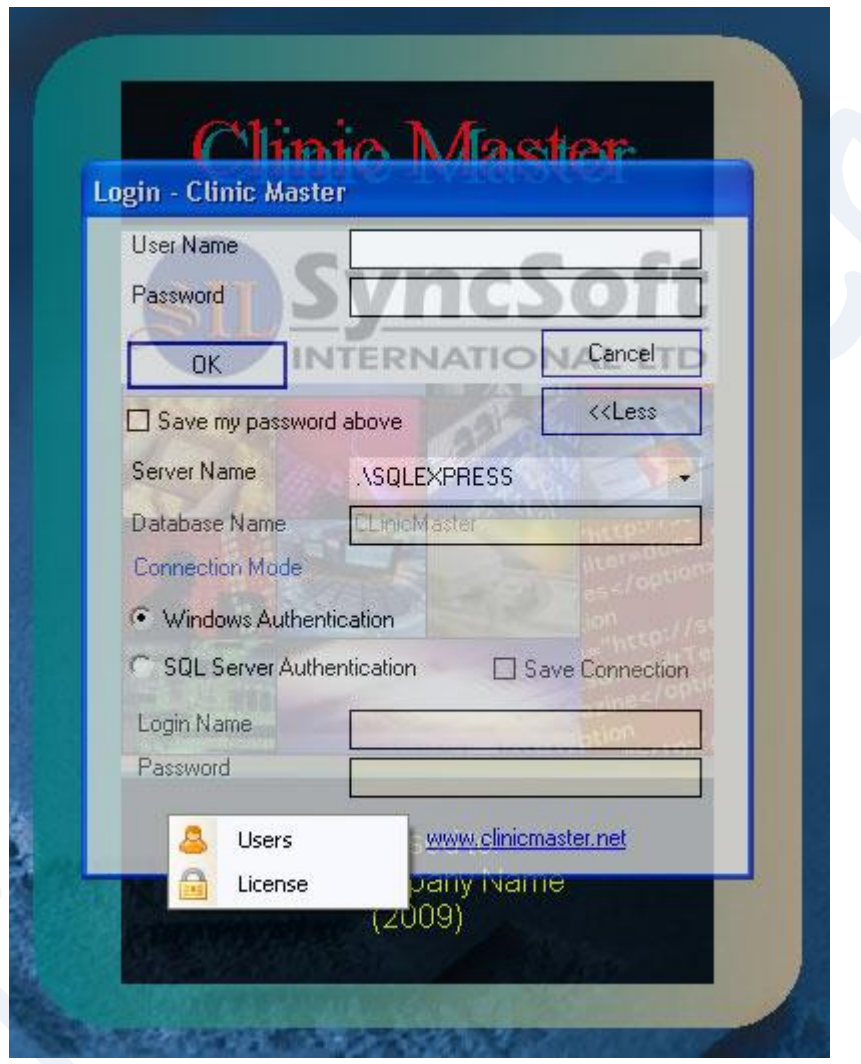

You may need to change the server name to the name where the database was installed

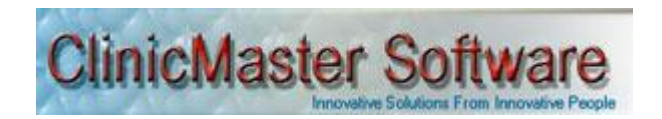

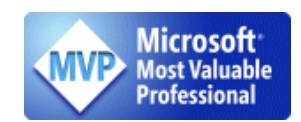

To add new user, select users, enter user credentials appropriately and click save  $\bullet$ 

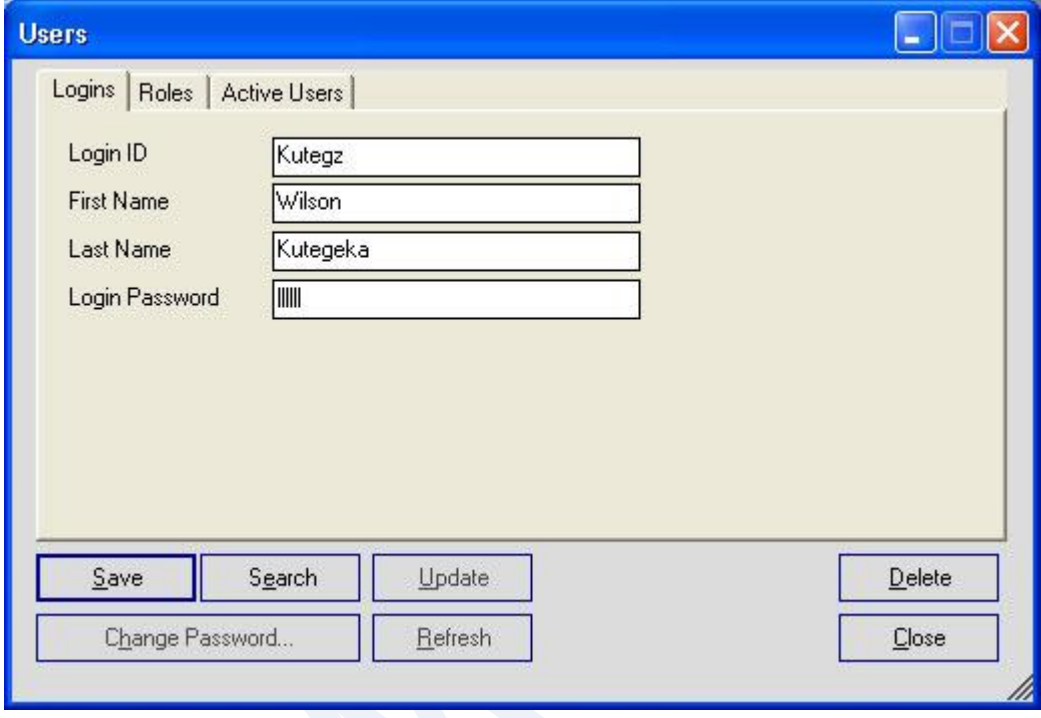

Note that registering users this way is a one time process, once one user is registered, whom by default has administrative rights and then closing the user's registration form above, you'll not be able to get the popup menu that was used to get the users registration form. You'll have to open the system to be able to add more users. However you can register as many users as you want before the form above is closed.

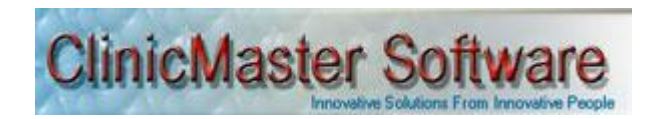

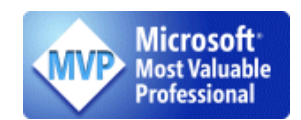

 $\bullet$ To Upload license, select licenses, click browse to open license and click upload

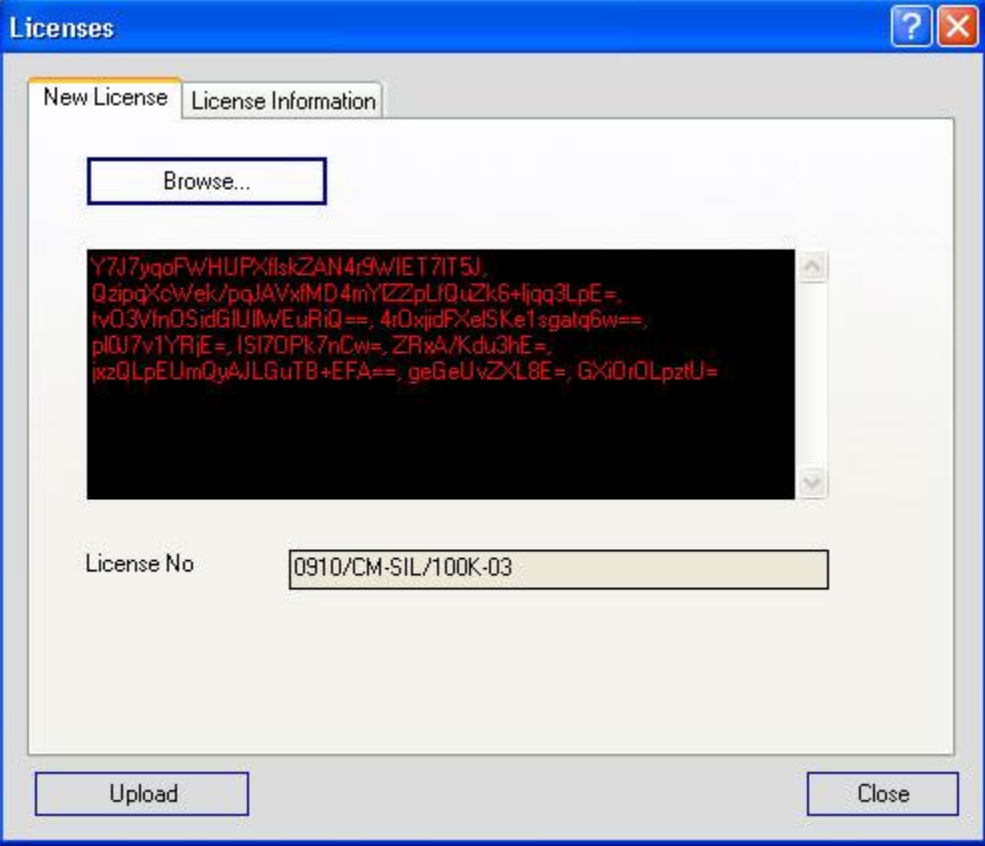

8. You can now enter the created Login ID and password to open the database. Ensure that you have a correct Server name entered into the server name entry box. That is all, next time you open the database, you'll only need the Login ID and password.

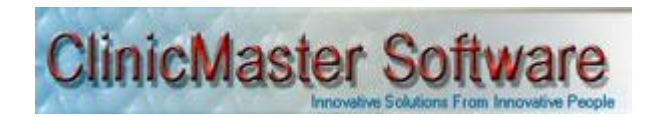

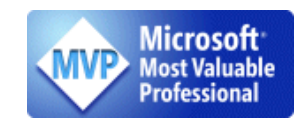

## 9. ClinicMaster Software, Patients entry form as shown below

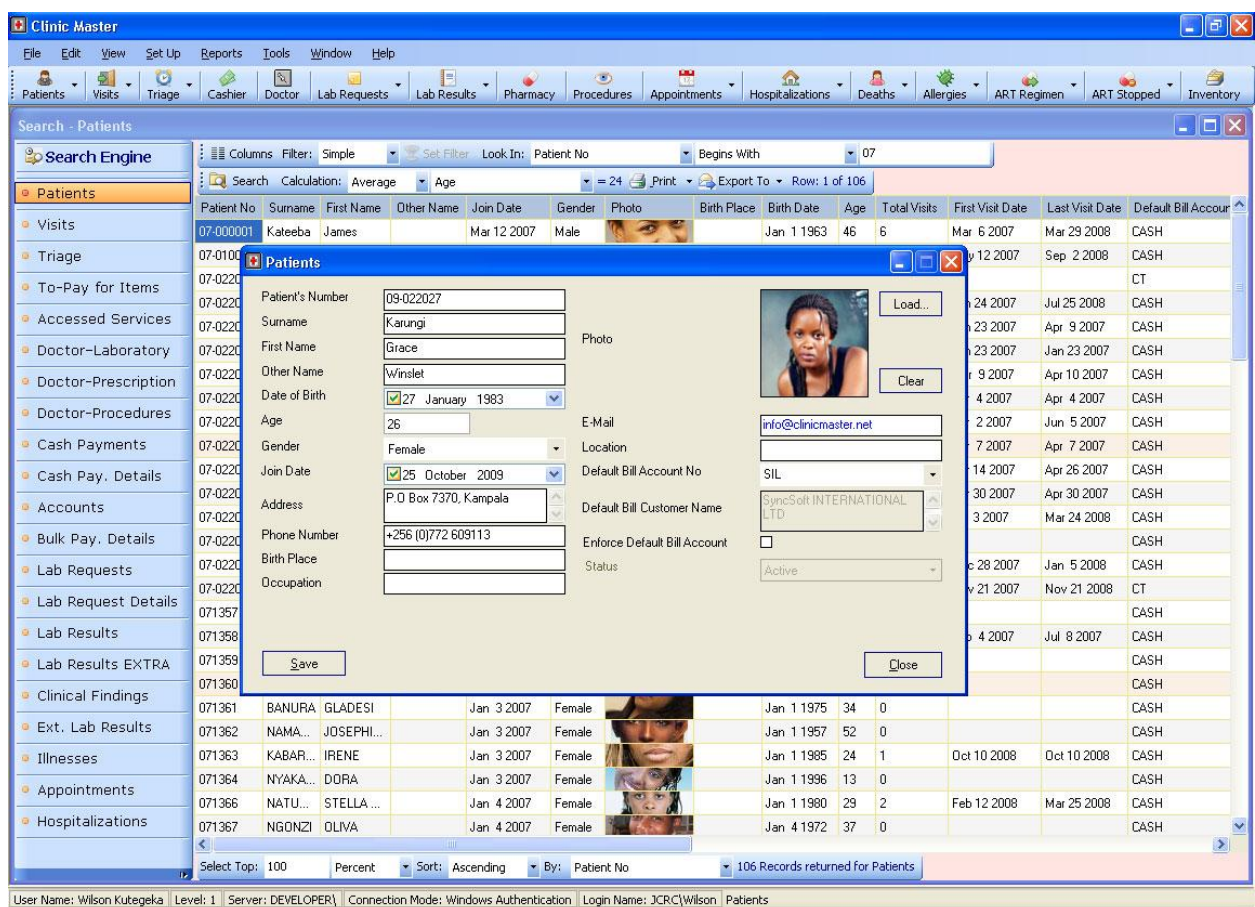

## **For additional Information Contact**

Wilson Kutegeka | Microsoft MVP - Visual Basic | C#

Developer | Promoter | ClinicMaster Software

cel: +256 772 609113 | email: [info@clinicmaster.net](mailto:info@clinicmaster.net)

web: [www.clinicmaster.net](http://www.clinicmaster.net/)

blog: [www.bloggingabout.net/blogs/wilson](http://www.bloggingabout.net/blogs/wilson)